### **Admin interface:**

Admin interface used to create the new user [or] change the user details.

#### Step-1:

Open pycharm.

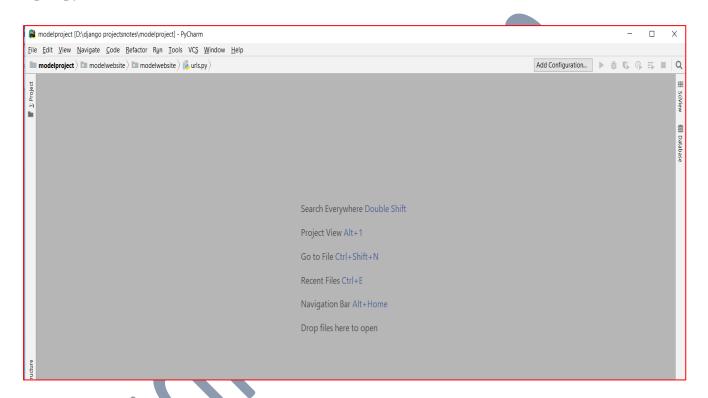

Go-to "File" and click on "New project"

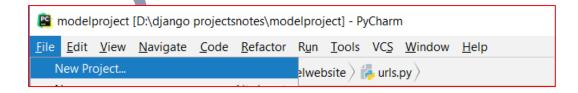

Step-2:

Choose "Django"

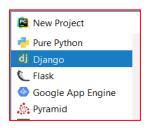

### **Step-3:**

Specify folder name and project name in location option shown below.

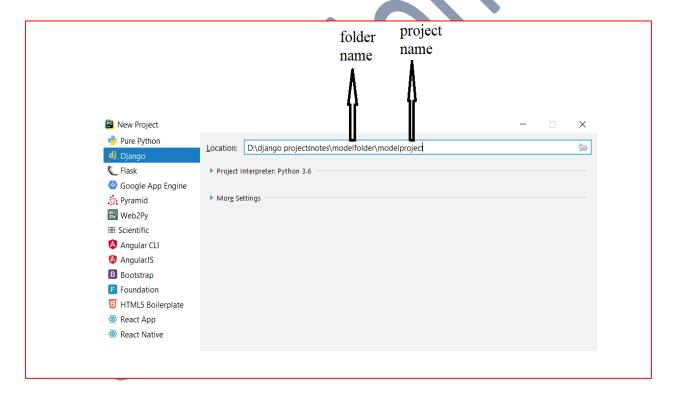

### Step-4:

Check project Interpreter [python 3.6] appeared or not.

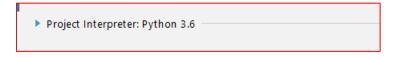

### Step-5:

Expanding "More settings" and specify the "app name [or] Application name" for example "modelapp" shown below.

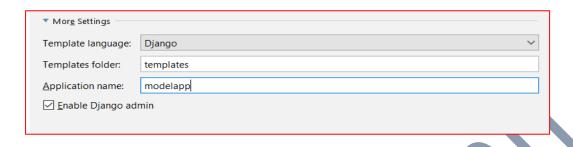

### Step-6:

Now click on create option.

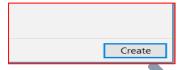

Then it asks following

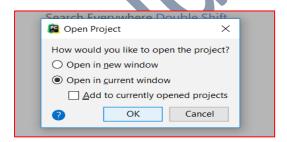

Press "open in current window" and press "ok".

#### **Step-7:**

Open "modelproject" folder in "pycharm", then following windows are appear:

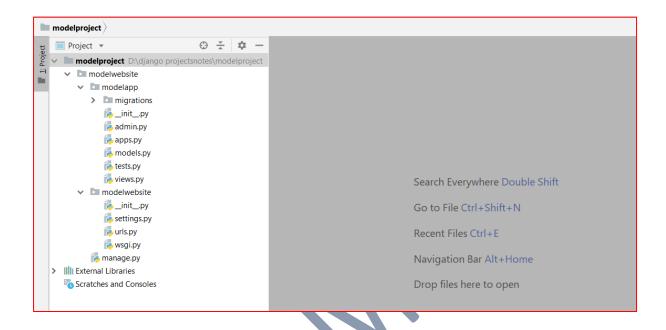

### Step-8:

Go-to "Tools Tab" and click on "Run manage.py Task"

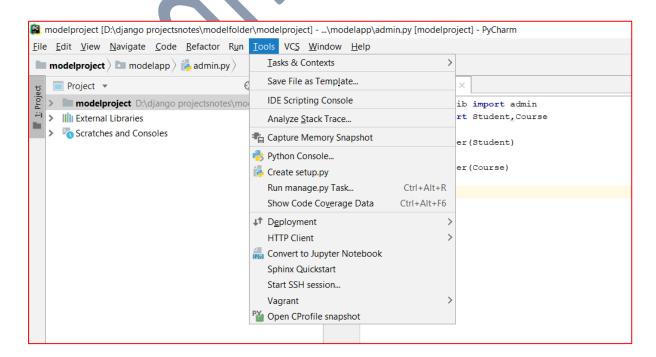

Then it displays following window.

```
manage.py@modelproject ×

manage.py@modelproject > _______

^
```

Here we write main subcommands of manage file

### **Step-8-1:**

Run "make migrations" command

```
manage.py@modelproject ×

manage.py@modelproject > makemigrations
```

Click enter then it displays following window with exit code-0. If exit code is '1', then there is error and correct that error.

#### **Step-8-2:**

Run "migrate" command

```
manage.py@modelproject > migrate
```

Click enter then it displays following window with exit code-0. If exit code is '1', then there is error and correct that error.

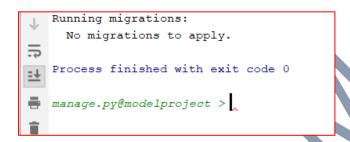

#### **Step-8-3:**

Create a super user for admin side using "create super user command shown below"

```
manage.py@modelproject > createsuperuser
```

Click on enter then it asks user name [here we giving user name: radha]

```
Username (leave blank to use 'dussasudhamohan'): radha
```

Click enter then it asks email address [here we giving email <a href="mailto:radha@100gmail.com">radha@100gmail.com</a>]

```
Email address: radha@100gmail.com
```

Click on enter then it asks password [here we giving password: radha]

```
Password: radha1234
```

Click enter then it asks password again [here we giving same password [radha]]

```
Password (again): radha1234
```

### Step-9:

Run the server using "run server" command shown below.

```
manage.py@modelproject > runserver
```

Then it will display the url link shown below.

```
↑ System check identified no issues (0 silenced).

September 16, 2018 - 23:21:01

Django version 2.1, using settings 'modelproject.settings'

Starting development server at <a href="http://127.0.0.1:8000/">http://127.0.0.1:8000/</a>

Quit the server with CTRL-BREAK.
```

Copy "url" and paste in any browser then the following outputs are coming.

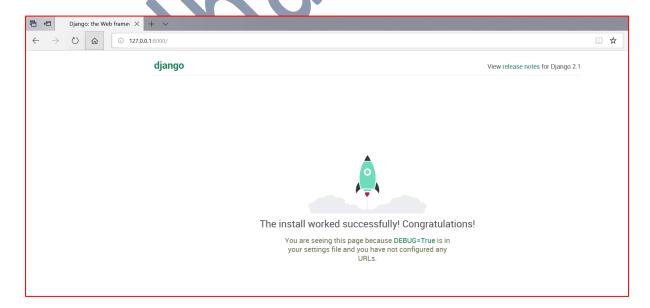

Give URL as "127.0.0.1:8000/admin" and press "Enter" to open admin login page. Then it opens following window

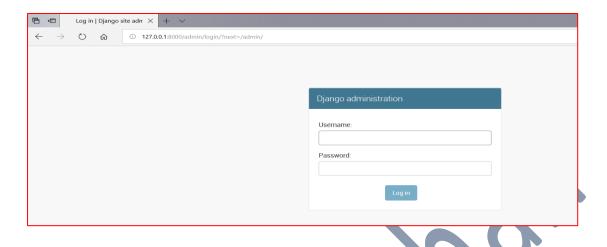

Give proper user name and password then it opens admin page as shown below.

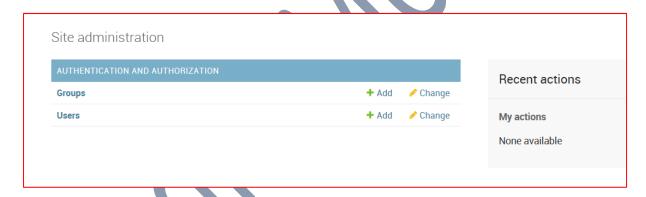

### **Step-10:**

Click on "Add form" of "users"

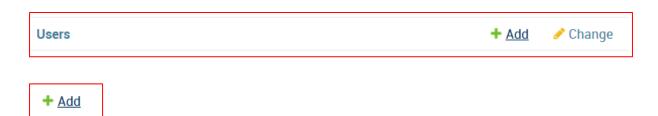

Then it displays following window

| irst, enter a username and p | assword. Then, you'll be able to edit more user options.               |
|------------------------------|------------------------------------------------------------------------|
| Username:                    |                                                                        |
|                              | Required. 150 characters or fewer. Letters, digits and @/./+/-/_ only. |
| Password:                    |                                                                        |
|                              | Your password can't be too similar to your other personal information. |
|                              | Your password must contain at least 8 characters.                      |
|                              | Your password can't be a commonly used password.                       |
|                              | Your password can't be entirely numeric.                               |
| Password confirmation:       | Enter the same password as before, for verification.                   |

# Give proper details as follows

| Add user                                                                              |                                                                        |  |
|---------------------------------------------------------------------------------------|------------------------------------------------------------------------|--|
| First, enter a username and password. Then, you'll be able to edit more user options. |                                                                        |  |
| Username:                                                                             | rav100                                                                 |  |
|                                                                                       | Required. 150 characters or fewer. Letters, digits and @/./+/-/_ only. |  |
| Password:                                                                             | •••••                                                                  |  |
|                                                                                       | Your password can't be too similar to your other personal information. |  |
|                                                                                       | Your password must contain at least 8 characters.                      |  |
|                                                                                       | Your password can't be a commonly used password.                       |  |
|                                                                                       | Your password can't be entirely numeric.                               |  |
| Password confirmation:                                                                | Enter the same password as before, for verification.                   |  |

#### And click on

Save and continue editing

Then it opens another window as shown below.

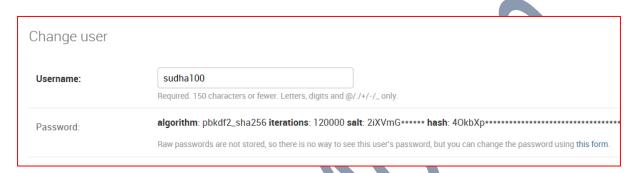

### And asks following details

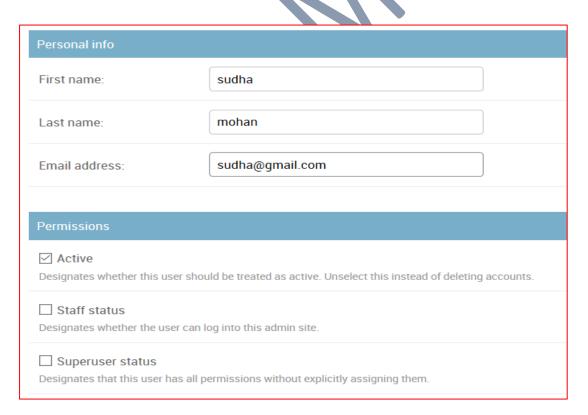

#### Click on

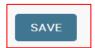

#### **Button**

Now go to "Users" home page then it shows

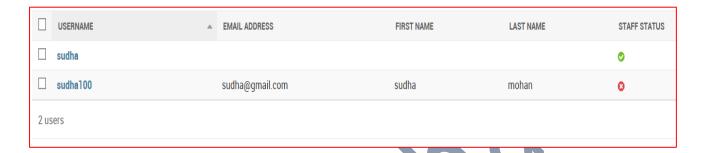

Now logout admin page and "enter" new user details and sign in to the account.

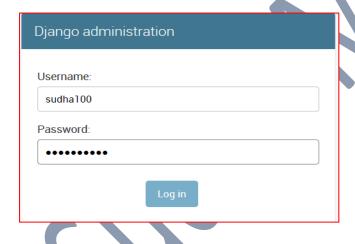

Now click on "Log in" button then it shows following window

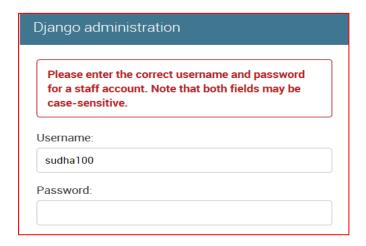

So from we say "Staff status" is must require for new user so give the "Staff status" by using "Super user" as follows

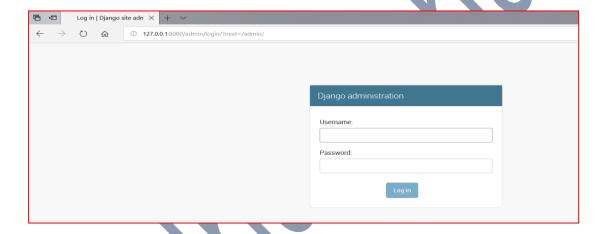

Enter super user details to enter into admin site. Now admin site open as follows.

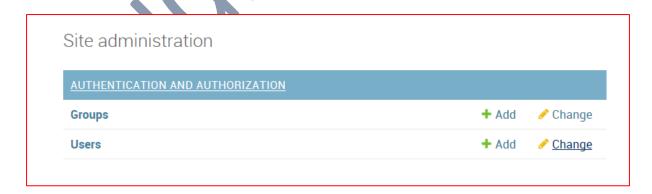

**Step-11:** 

Click on "Change form" of "users"

### **Django Notes**

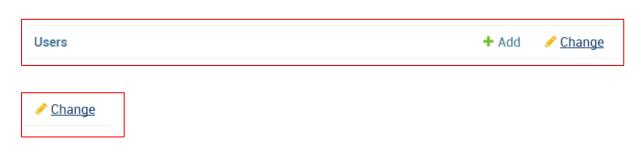

Then it displays following window

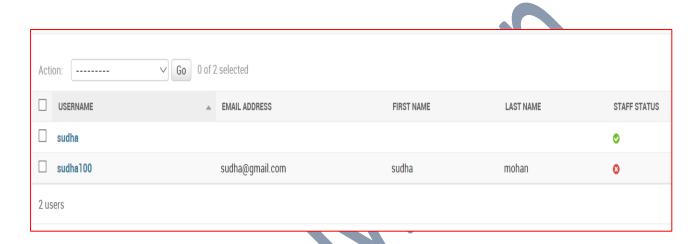

Now click on

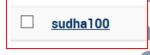

Then it displays

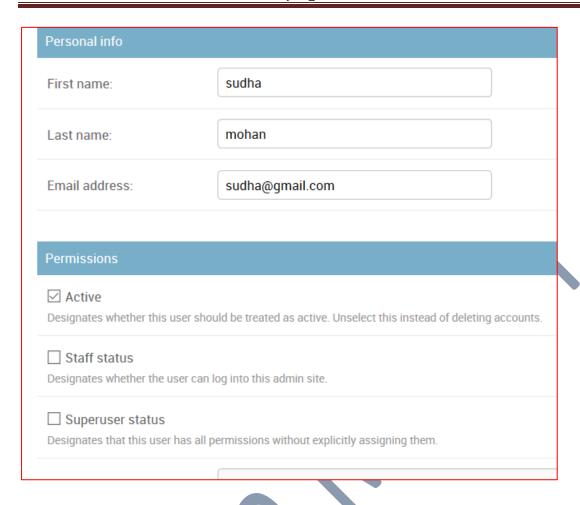

Now give the "Staff status" as shown below

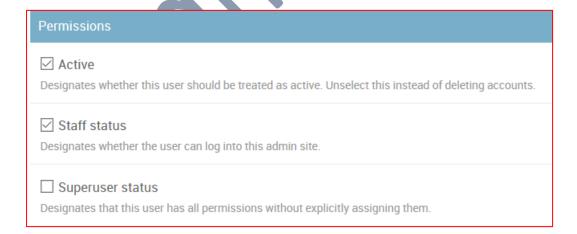

#### Click on

SAVE

#### **Button**

Now go to "Users" home page then it shows

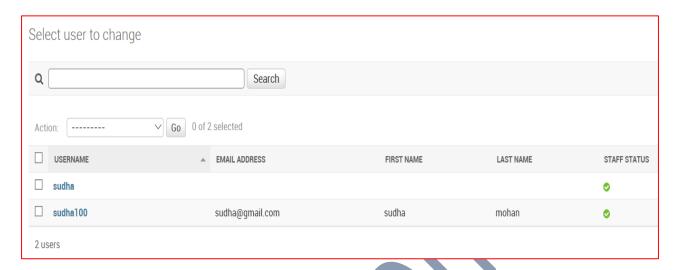

Now logout admin page and "enter" new user details and sign in to the account.

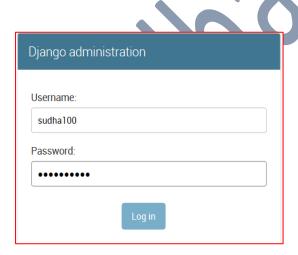

Now click on "Log in" button then it shows following window

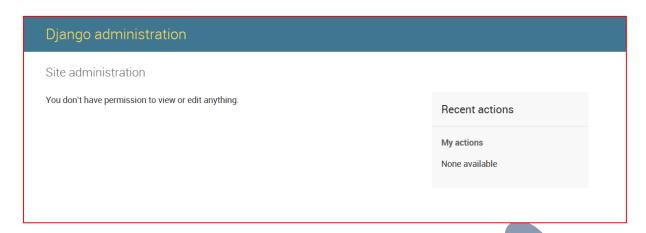

Here no actions available for "Active" and "Staff Status" for that reason give the "Super user status" for performing various actions by new user. Now logout the admin page and login admin page with the help of "Super user" give "Super user status" to "sudha100 [new account]" shown below.

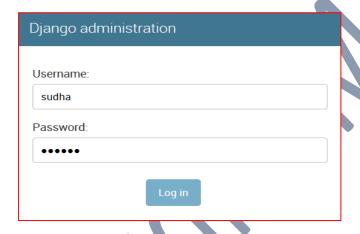

Now click on "Log in" button then it shows following window

Enter super user details to enter into admin site. Now admin site open as follows.

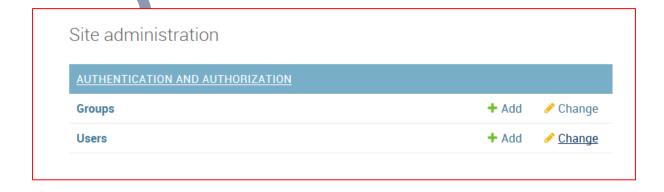

### **Step-11:**

Click on "Change form" of "users"

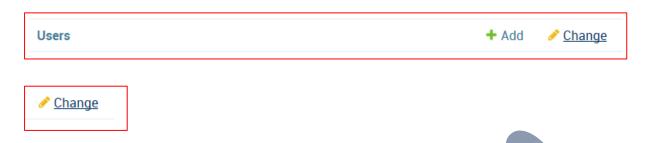

### Then it displays following window

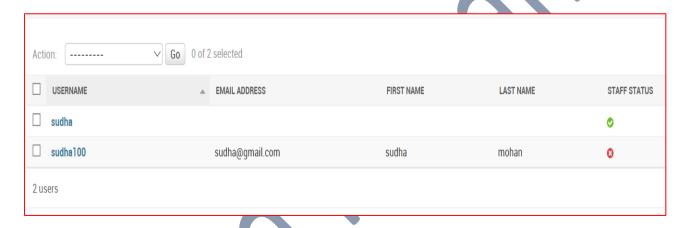

#### Now click on

sudha100

## Then it displays

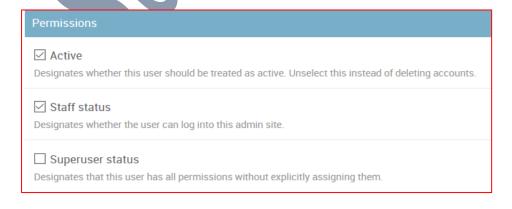

Now give "Super user status" as follows

#### **Django Notes**

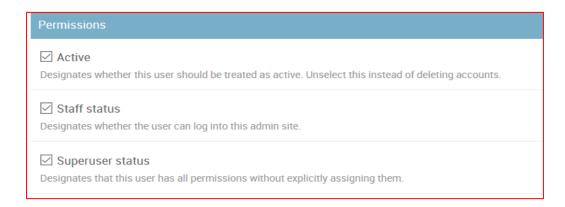

#### Click on

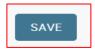

#### **Button**

Now go to "Users" home page then it shows

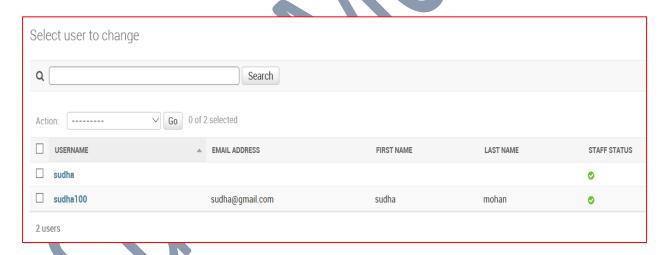

Now logout admin page and "enter" new user details and sign in to the account.

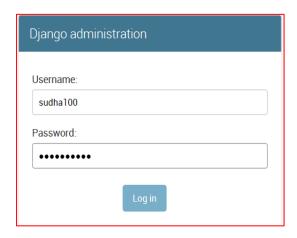

Now click on "Log in" button then it shows following window

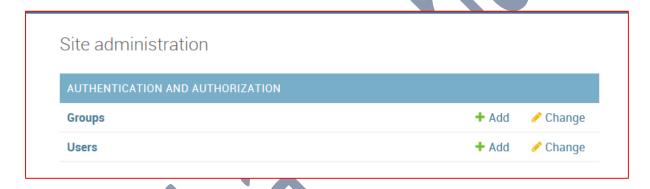

Then it shows all details same as super user. In this way we create a sub user for super user works.

\_\_\_\_\_